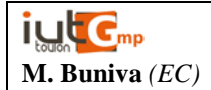

# **Saisie des rapports sur GMStage**

Le jour des soutenances de stage, juste après votre passage oral, vous serez tenu de saisir les données de votre stage (coordonnées, mission, compétences mises en œuvre, etc…) sur notre base de données (BDD) Excel **« GMStage ».**

C'est un moment important : il s'agit de mettre à disposition des promotions GMP à venir, toutes les informations utiles leur permettant de rechercher et obtenir à leur tour un stage correspondant à leurs goûts, leurs projets de carrière… peut-être dans la même entreprise que celle qui vous aura accueilli(e)s.

« GMStage » est à la fois une base de référencement des stages des années antérieures, et un outil (modeste) d'aide à la décision pour sélectionner un stage. La BDD permet d'accéder aux rapports « papier » archivés en D203 pour consultation plus approfondie.

La promo 2019 a été la première à saisir elle-même l'intégralité des rapports : c'est donc l'année « 0 ». Les données correspondant à ces rapports sont complètes. Au fur et à mesure des années, ne seront conservés que les rapports 2019 et suivants (conservation à 5 ans, pour que les données ne soient pas trop obsolètes).

Le jour de la soutenance, un ordinateur sera à votre disposition à l'atelier pour que vous puissiez saisir l'un après l'autre (directement après votre oral) les informations demandées : comptez entre 5 et 10mn maxi de saisie, surtout si vous avez préparé votre saisie en amont.

**Attention !** Cela demande de l'application et du sérieux : c'est un fichier Excel, et si l'un d'entre vous fait une fausse manœuvre (en cliquant sur une mauvaise case, en déplaçant une cellule) il bloquera le fichier et tous les autres étudiants… Soyez donc concentrés pour ce qui sera votre dernier effort de l'année !

## **Mode de fonctionnement de la BDD :**

Vous avez probablement utilisé « GMStage », vous en connaissez le principe. Vous savez qu'il permet de trouver un stage par un ou plusieurs mots-clefs :

- Par date/année
- Par pays (menu déroulant)
- Par département (menu déroulant)
- Par nom d'entreprise
- Par secteur d'activité (menu déroulant)
- Par service d'accueil (menu déroulant)
- Par capacité principale mise en œuvre (menu déroulant)
- Par « matière » du GMP principalement utilisée (menu déroulant)
- Par nom de l'étudiant

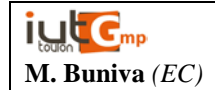

Outre ces rubriques, vous trouvez les informations suivantes :

- Sujet du stage (= titre du rapport en couverture)
- Court résumé (= sous-titre du rapport en page de garde)
- Adresse complète
- Téléphone du secrétariat de l'entreprise
- Site web de l'entreprise.

## **Protocole de saisie :**

#### *1. Page d'accueil et saisie :*

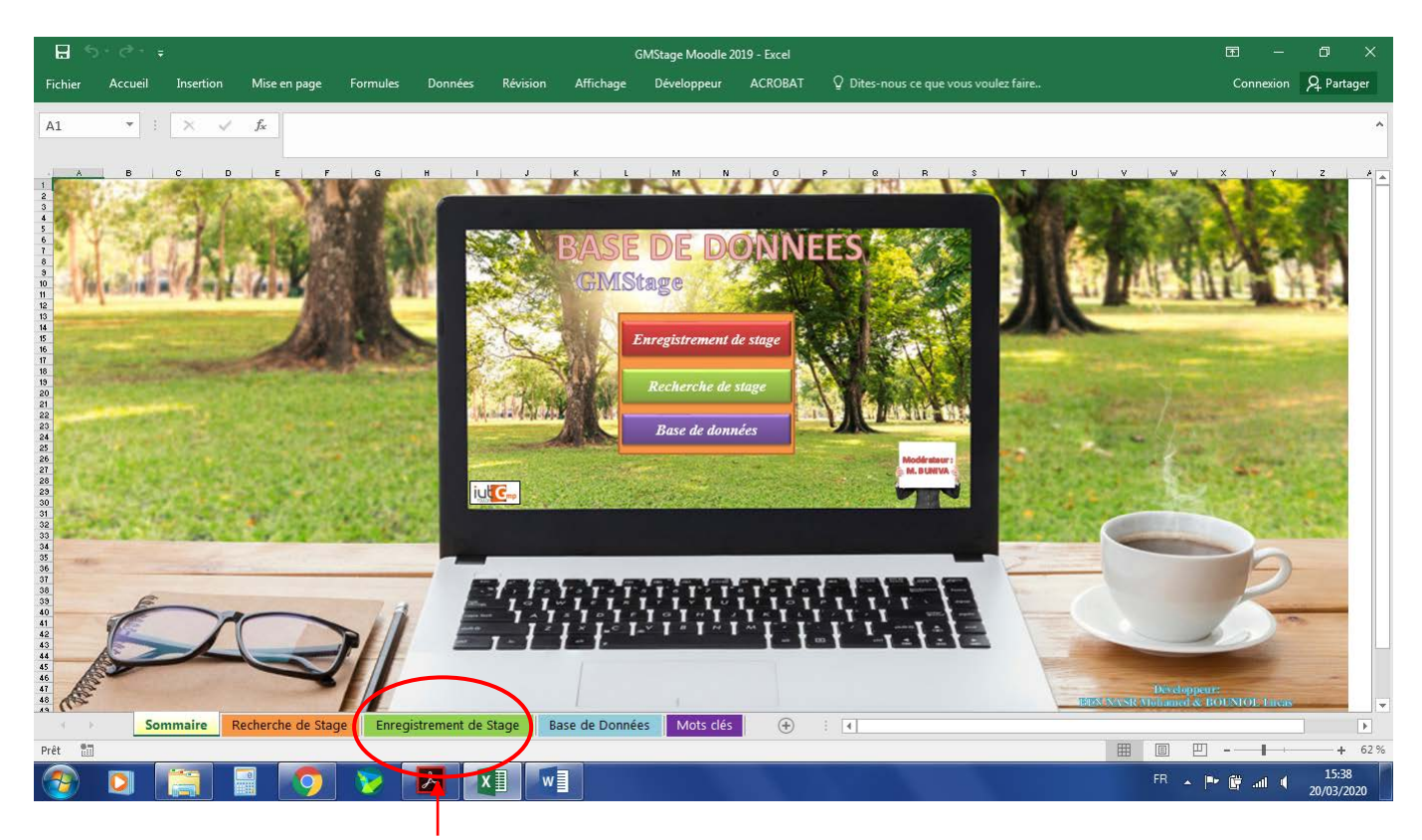

Vous cliquez sur « **enregistrement de stage** ».

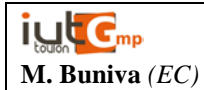

Vous tombez sur les champs à remplir :

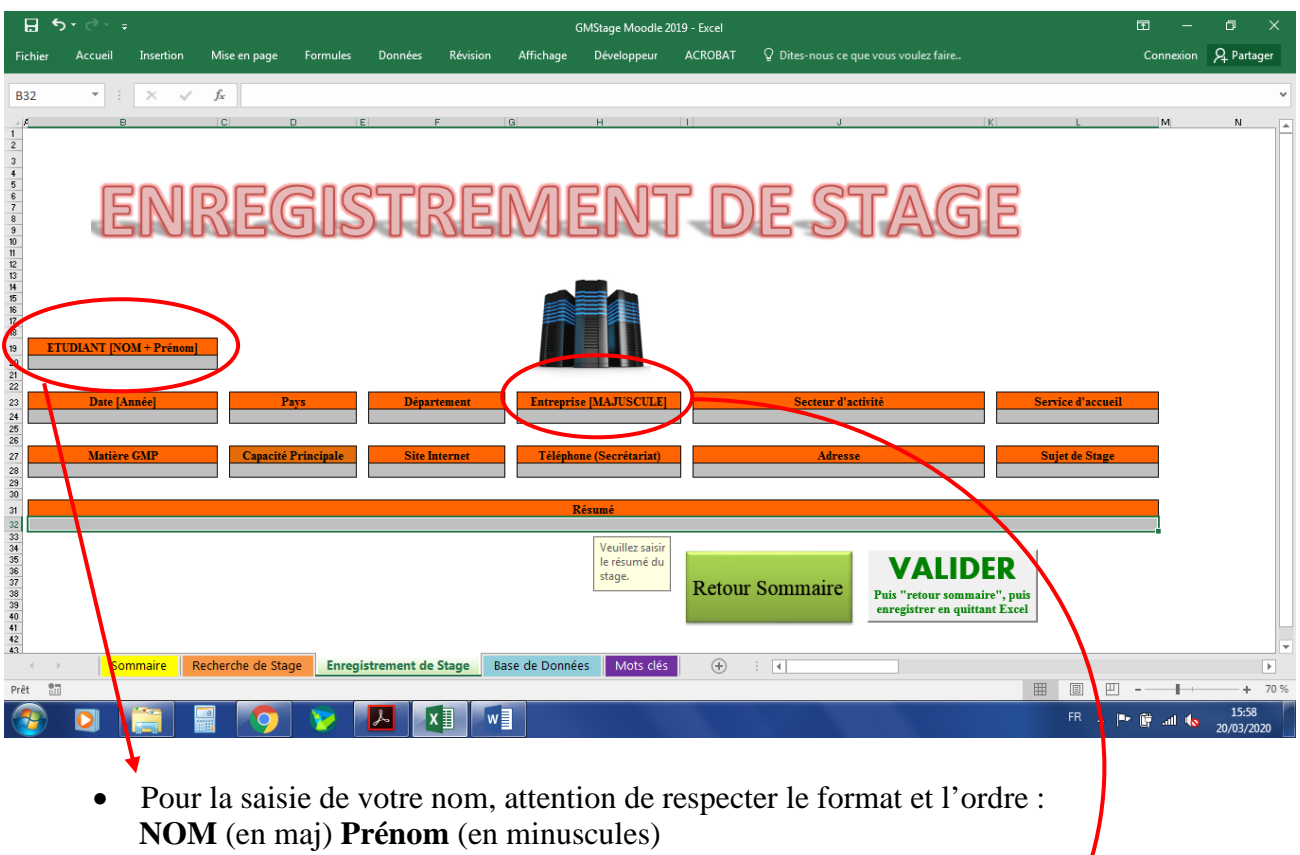

- **EX: BUNIVA Rémy**
- Pour le nom de l'entreprise, respecter le format MAJUSCULE.
	- Ex : ECA
- Les rubriques « *pays* », « *département* », « *secteur* », « *service d'accueil* », « *matière* », « *capacité* » offrent des **menus déroulants** : il suffit de cliquer dans la partie grisée de la fenêtre pour faire apparaître à droite la flèche donnant accès au menu déroulant où les mots-clefs sont déjà pré-saisis (n'hésitez pas à zoomer !).

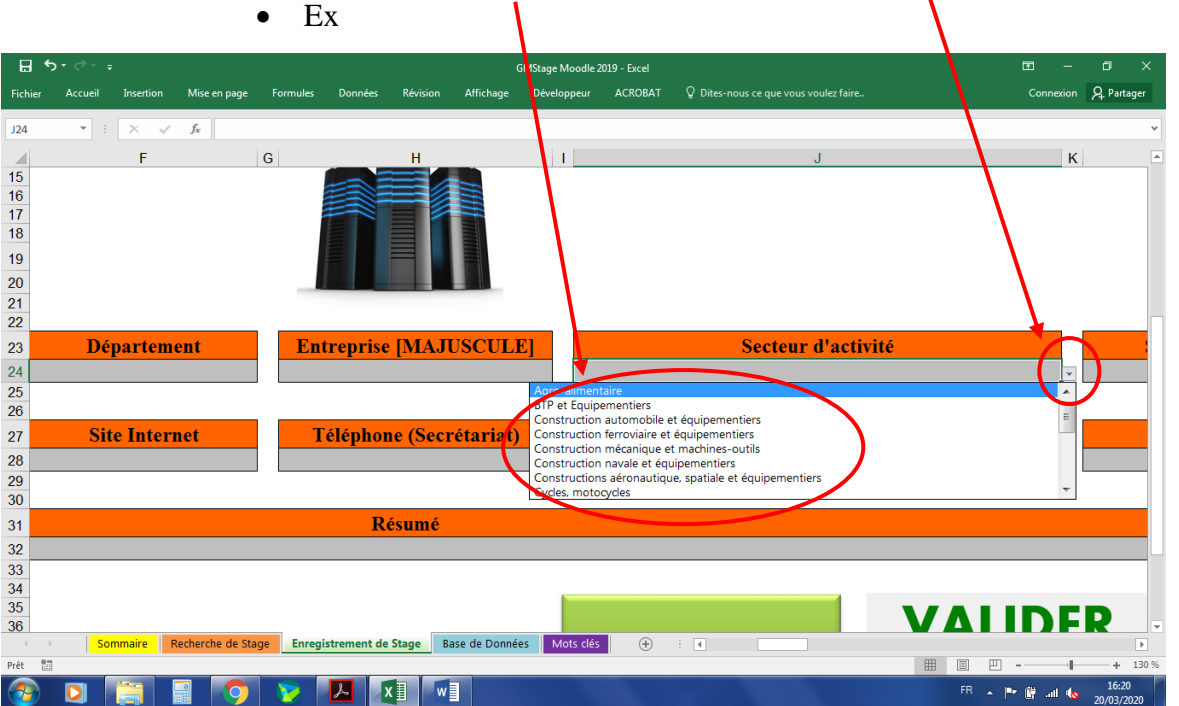

- **Remarque importante sur les menus déroulants** : vous ne pouvez saisir **qu'un mot-clef par rubrique**. C'est donc à vous de définir quel mot-clef résume au mieux votre activité. Prenez le temps de lire TOUT LE MENU avant de choisir :
	- **Ex1 :** pour la case *« secteur d'activité »*, si l'entreprise XXX fait à la fois des pièces pour l'automobile et pour l'aéronautique, cliquez sur ce qui correspond à la production majeure de l'entreprise (« construction automobile » si elle fait 80% de ses pièces pour ce secteur) ou, mieux, sur le secteur qui correspond à votre mission (« aéronautique » si vous avez participé à la conception d'un hublot pour Airbus) …
	- **Ex2 :** vous avez, dans votre stage, intégré à la fois un BE et un atelier de Production : comment choisir ? Là encore, mettez *le service* le plus significatif de votre mission, celui où vous avez passé le plus de temps ou qui vous a paru le plus « instructif » p/r à votre formation…
	- **Ex3 :** c'est la même chose pour les menus *« matière GMP »* et *« Capacité principale »* : avez-vous fait plus de « calcul », de « dimensionnement », de « contrôle » ? Avez-vous utilisé surtout vos connaissances en SdM, en Mécanique, en OPI ? A vous de voir quelle est la dominante de votre stage…
- Les autres rubriques sont les plus délicates à remplir (attention à L'ORTHOGRAPHE) : c'est à vous de saisir intégralement
	- o Le « *sujet du stage* » (ex : « DAO d'outillage pour les essais vide thermique »),
	- o Le « *résumé* » (c'est-à-dire le sous-titre de votre stage, par ex « Dessin assisté par ordinateur et mise en plan sous logiciel 3D Catia des outillages nécessaires aux différents essais que mène le laboratoire Vide Thermique et Technologique de Thales Alenia Space sur le site de Cannes »).
	- o *L'adresse*, le *téléphone* et le *site web* de l'entreprise : attention aux erreurs de saisie, la moindre faute de caractère, le moindre chiffre faussé rend l'info parfaitement inutilisable ! Concernant le téléphone, il s'agit bien sûr du secrétariat de l'entreprise, pas du numéro d'un personnel ! le site internet n'est pas l'adresse où contacter l'entreprise, mais la page web où celle-ci présente ses activités.

#### *2. Enregistrement et sortie*

Une fois la saisie effectuée, vous cliquez sur « **valider** » puis « **retour sommaire** » (dans cet ordre !) :

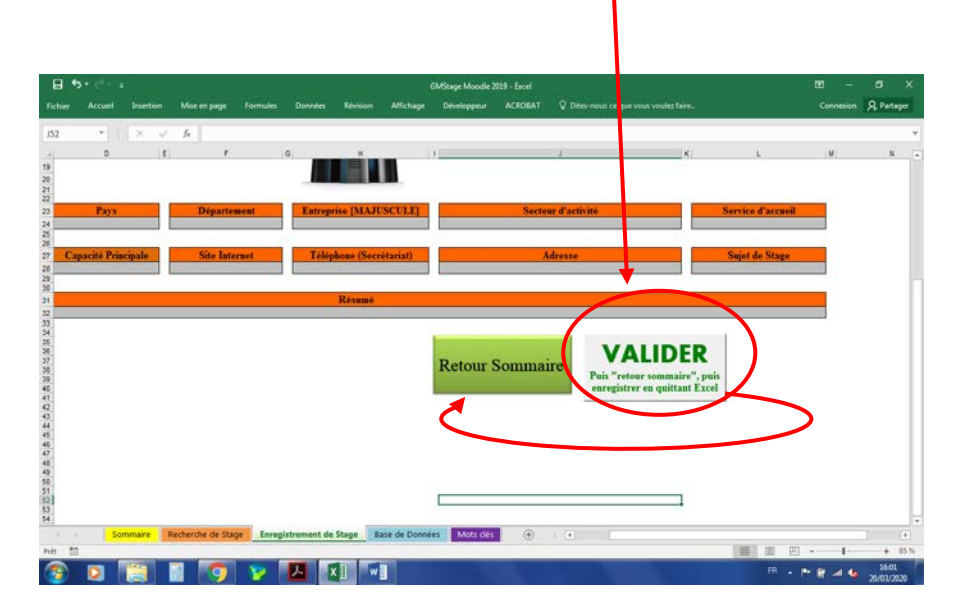

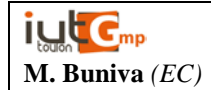

Revenu sur la page d'accueil, vous enregistrez en cliquant sur la « disquette » en haut à gauche, puis vous passez la main à un autre. Surtout, **NE FERMEZ PAS EXCEL** :

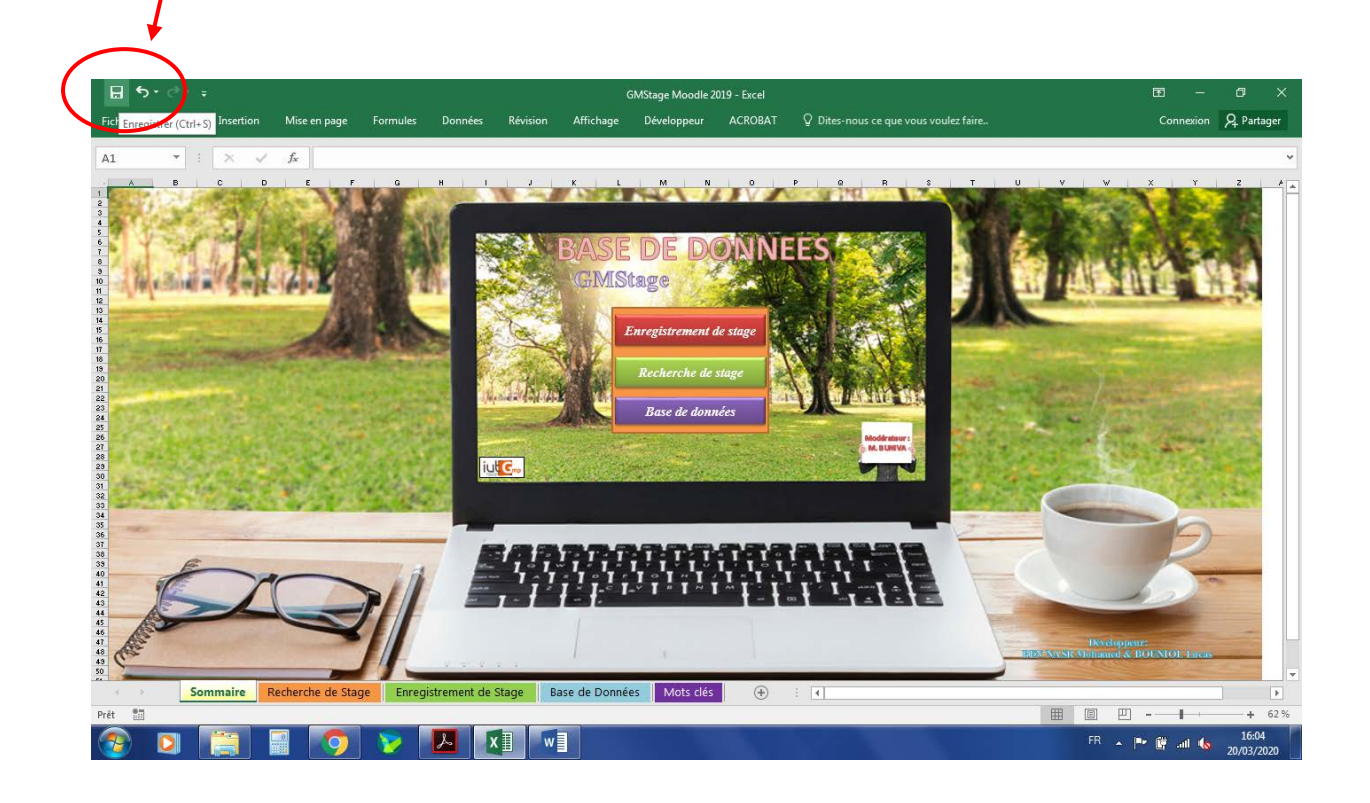